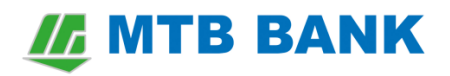

### **Центр Финансового Контроля**

#### **Оглавление**

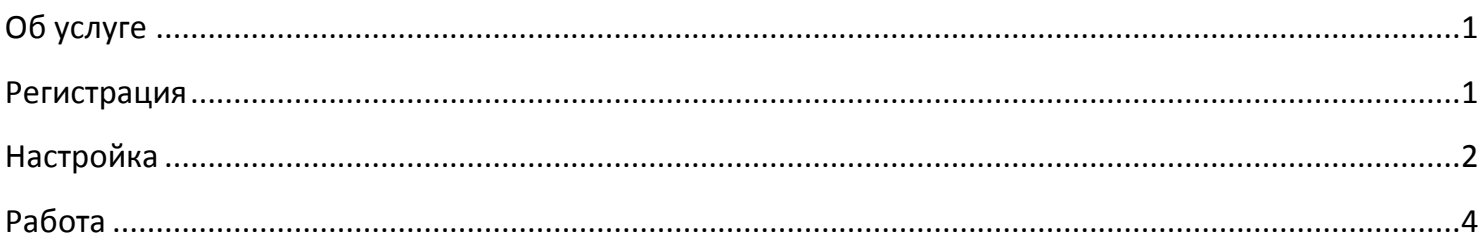

### <span id="page-0-0"></span>**Об услуге**

**Центр Финансового Контроля** – дополнительная услуга Интернет-Банкинга для корпоративных клиентов, которая позволяет работать одновременно с несколькими предприятиями из одного приложения Интернет-Банкинга. ЦФК позволяет контролировать счета этих предприятий, формировать и подписывать их платежные документы. С приложением ЦФК работают уполномоченные пользователи – "Управляющие ЦФК", которым клиент доверяет управлять своими счетами.

#### <span id="page-0-1"></span>**Регистрация**

Перед оформлением услуги ЦФК, клиенту в системе Интернет-Банкинг необходимо зарегистрировать ЭЦП Управляющих ЦФК, которые будут работать с этим ЦФК. Это можно сделать в разделе «**Регистрация»** на странице системы по адресу [https://i.mtb.ua/web/.](https://i.mtb.ua/web/) Перейти на эту страницу можно также с сайта банка [mtb.ua](http://mtb.ua/) – наведя курсор мыши на кнопку **Интернет-Банкинг** в верхней части сайта и нажав на кнопку «**Регистрация»** в блоке «**Для юридических лиц и ФЛП»**.

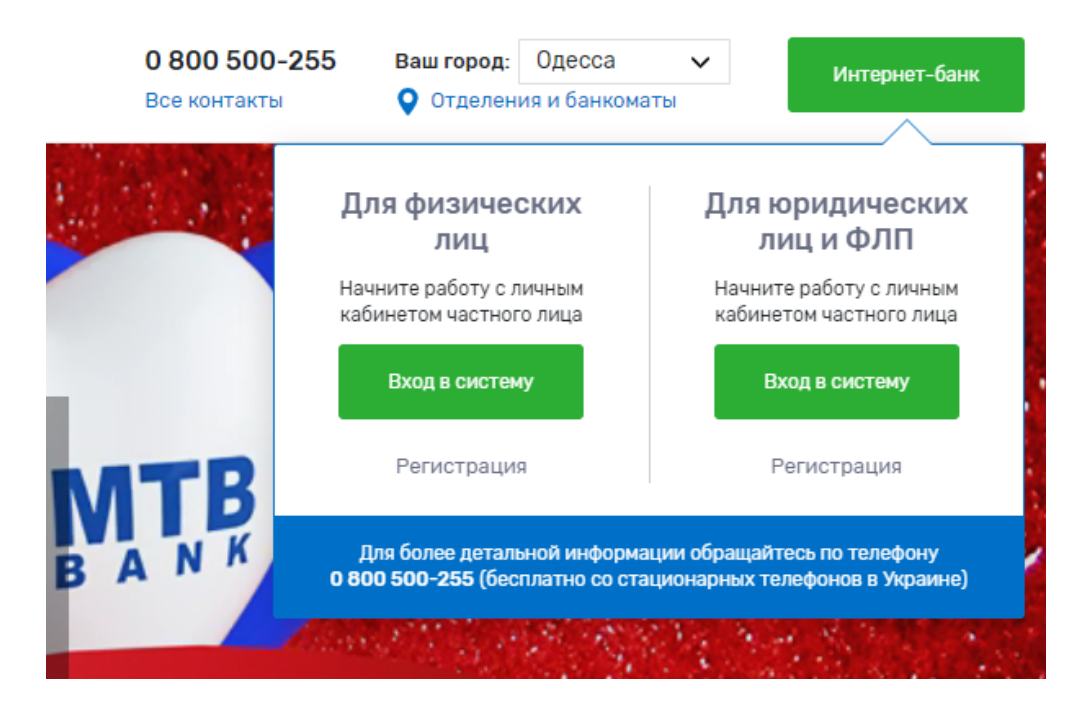

# *I* MTB BANK

В процессе регистрации ключа ЭЦП необходимо распечатать документ "Сертификат ключа ЭЦП" (подробнее о создании нового ключа ЭЦП см. в инструкции [Регистрация и работа в системе](https://mtb.ua/banking-business) в разделе Документы). Новые ключи ЭЦП необходимо зарегистрировать для каждого Управляющего ЦФК. Сертификаты ключей ЭЦП Управляющих ЦФК необходимо заполнить и предоставить в банк своему менеджеру для оформления услуги ЦФК.

Для работы в ЦФК с несколькими предприятиями, представителям всех управляемых предприятий необходимо оформить у менеджера в банке "Заявления на оформление услуг ДБО", в которых указать идентификаторы ключей ЭЦП Управляющих ЦФК.

Пример оформления Заявления на оформление услуг ДБО:

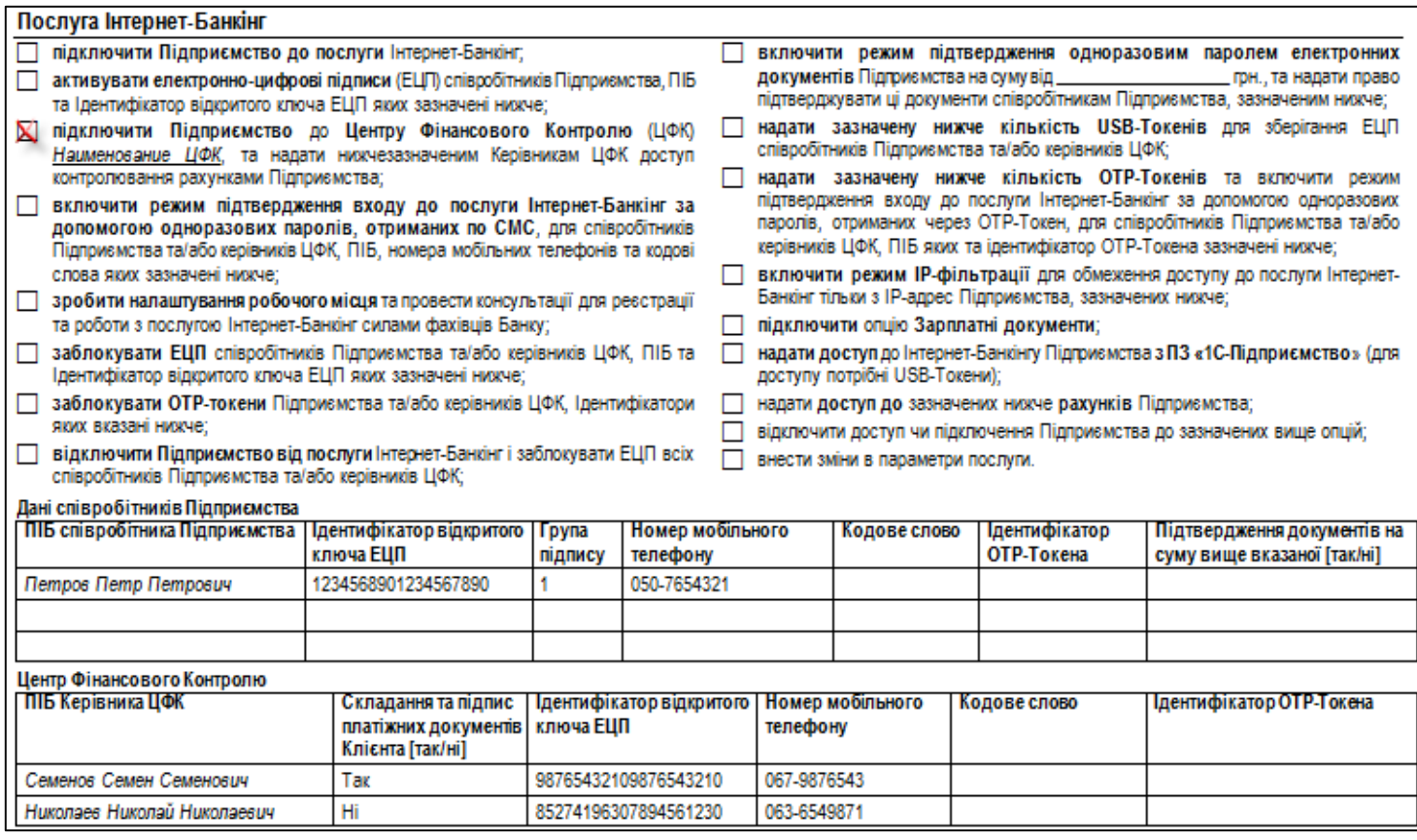

## <span id="page-1-0"></span>**Настройка**

После оформления услуги ЦФК, необходимо выполнить соответствующие настройки на компьютерах Управляющих ЦФК.

Если в "Заявлении на оформление услуг ДБО" для Управляющего ЦФК в таблице "Центр Финансового Контроля" выбрана отметка "Нет" в колонке "Создание и подпись платежных документов" (см. пример выше), т.е. предполагается использовать ЦФК только для просмотра информации по счетам подчиненных предприятий (остатки, выписки, обороты), то никаких дополнительных настроек на компьютере управляющего ЦФК выполнять не нужно и можно сразу приступить к работе с системой Интернет-Банкинг.

Если в "Заявлении на подключение услуг ДБО" для Управляющего ЦФК в таблице "Центр Финансового Контроля" выбрана отметка "Да" в колонке "Создание и подпись платежных

# *IR* MTB BANK

документов", то на компьютере (на флешке или др. носителе информации) Управляющего ЦФК необходимо создать отдельный каталог для хранения ключей ЭЦП, в который сохранить ключи ЭЦП каждого подчиненного предприятия и ключ Управляющего ЦФК. Затем необходимо сменить пароль у ключей ЭЦП каждого подчиненного предприятия на пароль ЭЦП Управляющего ЦФК таким образом, чтобы пароли всех ЭЦП, которые находятся в одной директории были одинаковыми.

Для смены паролей ЭЦП необходимо перейти по ссылке <https://i.mtb.ua/web/registry.html> и выбрать пункт меню "**Управление ключами ЭЦП**"

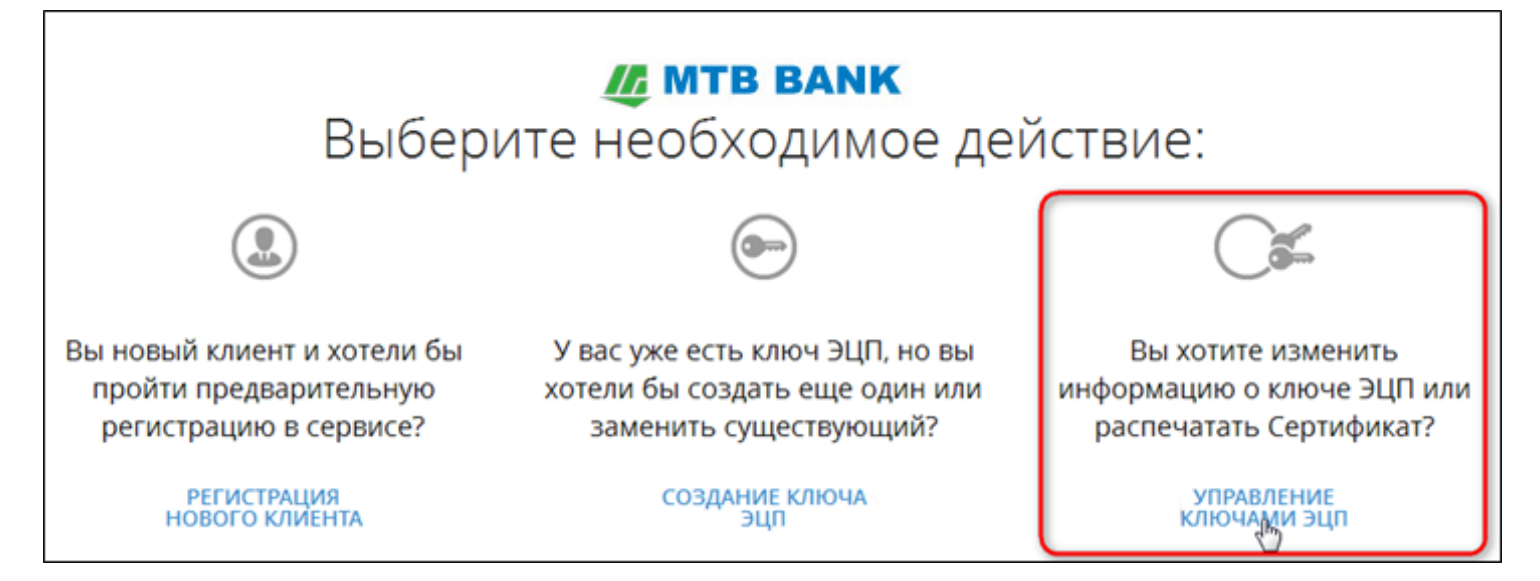

Далее:

- 1. выбрать путь к ключу, пароль для которого нужно сменить.
- 2. ввести действующий пароль от ключа
- 3. нажать кнопку "**Ок**"
- 4. нажать кнопку "**Сменить пароль**"

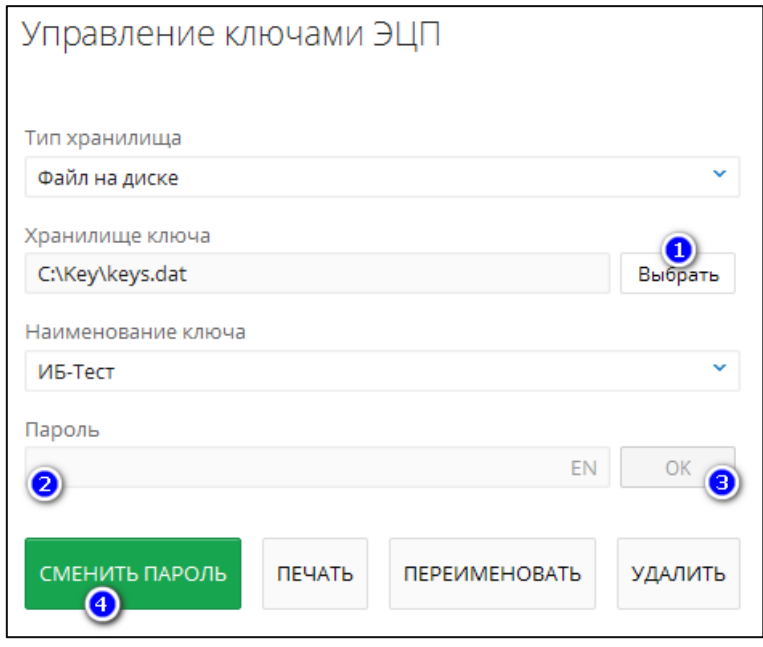

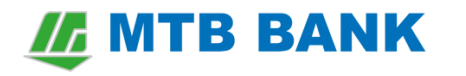

Затем указать текущий пароль и новый пароль, который должен совпадать с паролем ключа Управляющего ЦФК:

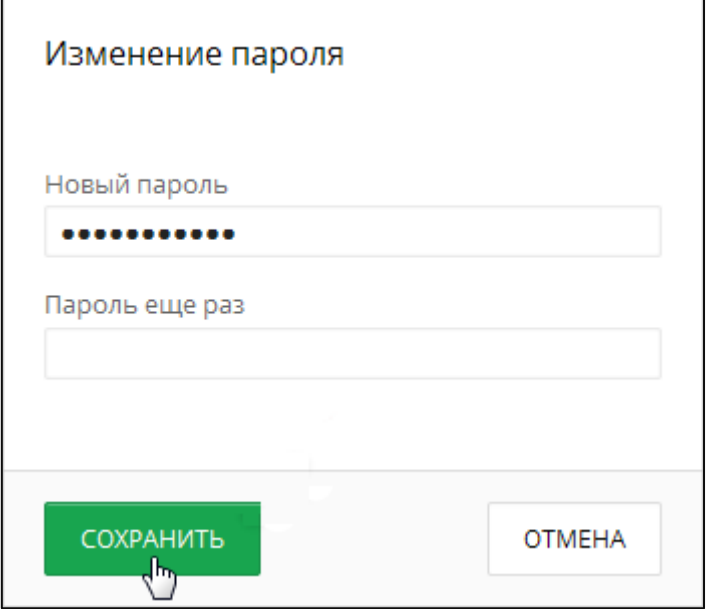

### <span id="page-3-0"></span>**Работа**

После смены паролей ключей ЭЦП всех подчиненных предприятий, необходимо настроить ЦФК для работы с каталогом, в котором хранятся ключи ЭЦП. Вход в Центр финансового контроля можно осуществить, перейдя по ссылке <https://i.mtb.ua/web/>

Далее:

- 1. перейти в «**Центр финасового контроля**» нажав на соответствующую надпись
- 2. указать путь к ключу управляющего ЦФК
- 3. ввести пароль от ключа
- 4. нажать на кнопку «**Войти»**

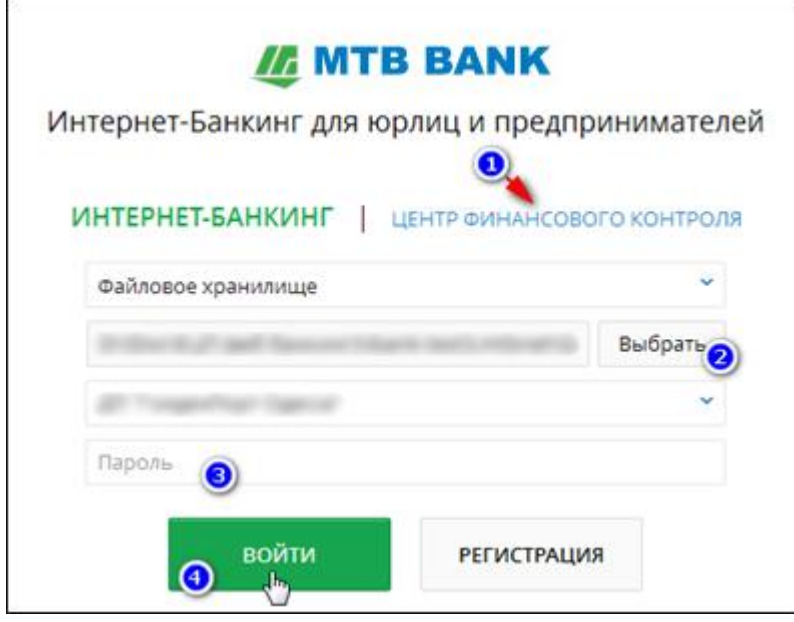

# *I* MTB BANK

После входа в ЦФК необходимо нажать на название Вашего ЦФК в правом верхнем углу сайта и выбрать пункт "Мои данные и настройки"

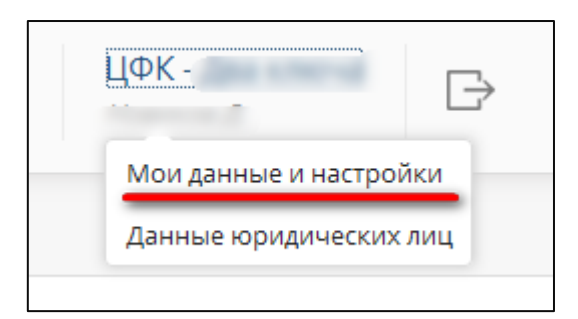

Затем перейти на вкладку "Настройки работы" и нажав на кнопку "Выбрать" указать путь к каталогу с ключами подключенных к ЦФК предприятий.

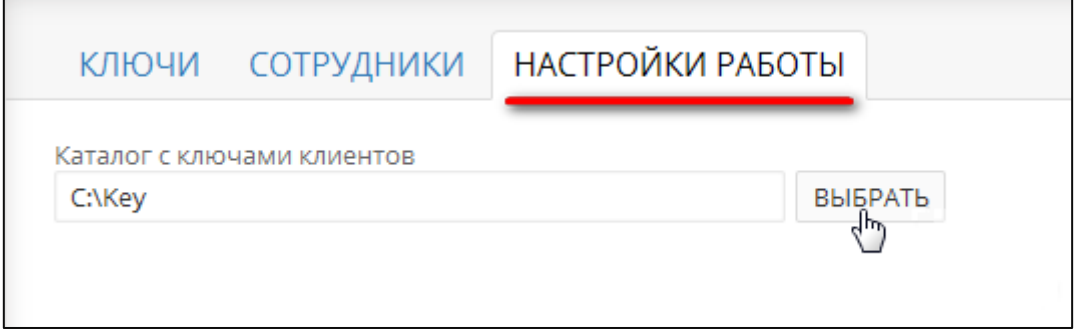

В результате, Управляющие ЦФК смогут работать с приложением, создавать и подписывать платежные документы подчиненных предприятий от лица этих предприятий.

Работа с приложением ЦФК аналогична работе с обычным Интернет-Банкингом. Отличие заключается в возможности работать с несколькими подчиненными предприятиями: формировать документы, просматривать остатки и выписки по счетам и т.п. О том как работать с Центром Финансового Контроля описано более подробно в [руководстве пользователя ЦФК](https://mtb.ua/banking-business).